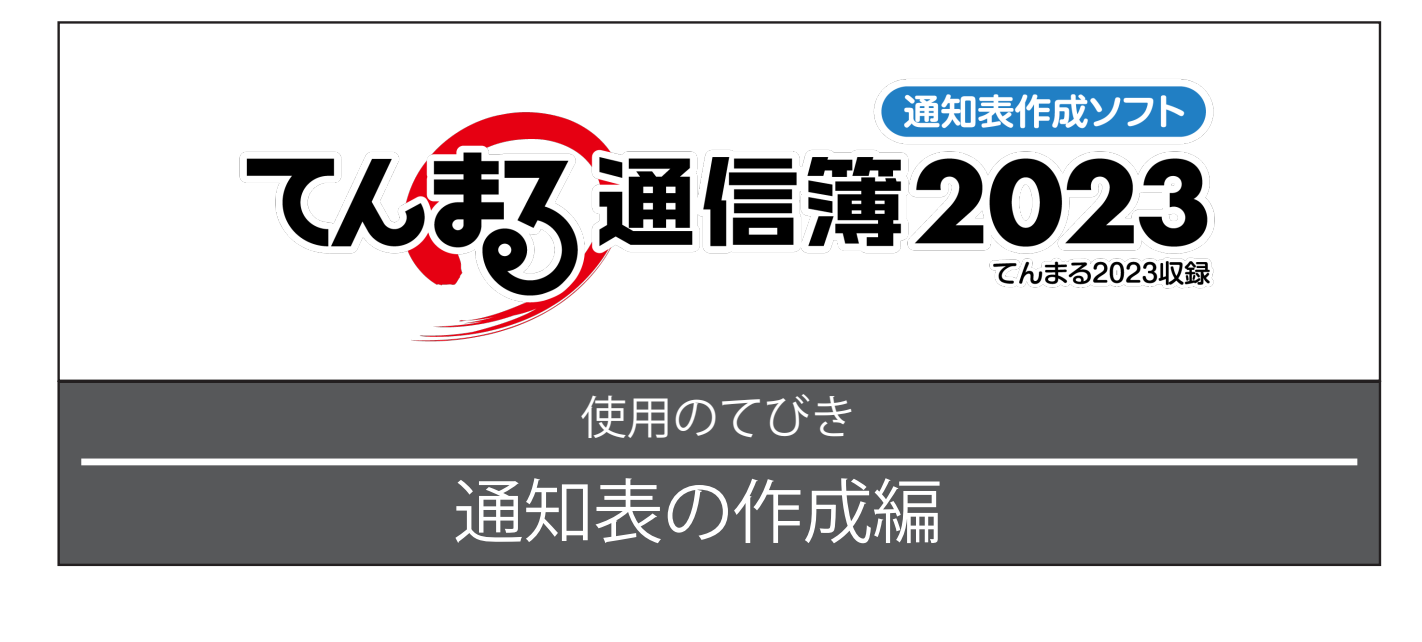

## ■ 『てんまる通信簿』の起動

- 1-1 起動とメニューの選択
- 1-2 「てんまる」とのリンク設定(初回起動時)
- 1-3 設定の完了
- 1-4 ログイン画面について
- 1-5 名簿の登録 (てんまるを使用していない場合)
- 2 通知表を作成する
	- 2-1 成績 (学習の記録) を一覧で入力する
	- 2-2 特別活動の記録を入力する
	- 2-3 行動の記録を入力する
	- 2-4 出欠の記録を入力する
	- 2-5 総合的な学習の記録を入力する
	- 2-6 外国語活動や道徳の記録を入力する
	- 2-7 総合所見及び指導上参考となる諸事項を入力する
- 8 チェック用 (提出用)を印刷する
	- 3-1 成績一覧表を印刷する
	- 3-2 所見一覧表を印刷する
- (4) 通知表を印刷する
- 5 その他の機能
	- 5-1 オンライン更新で最新のバージョンに更新する
	- 5-2 自動バックアップを設定する
	- 5-3 バックアップファイルからデータを復元する
	- 5 4 クラスを持ち出して作業する
	- 5 5 Excel で持ち出して作業する

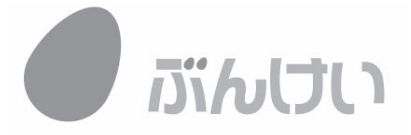

# $\blacksquare$  『てんまる通信簿』の起動

◆配布された「てんまる」フォルダを開き,「てんまる通信簿(鳥アイコン)」をクリックします。USB メモリなどに配布された場合は、「通信簿起動用」アイコンをクリックして起動します。

1 - 1 記動とメニューの選択 …………………………………………………

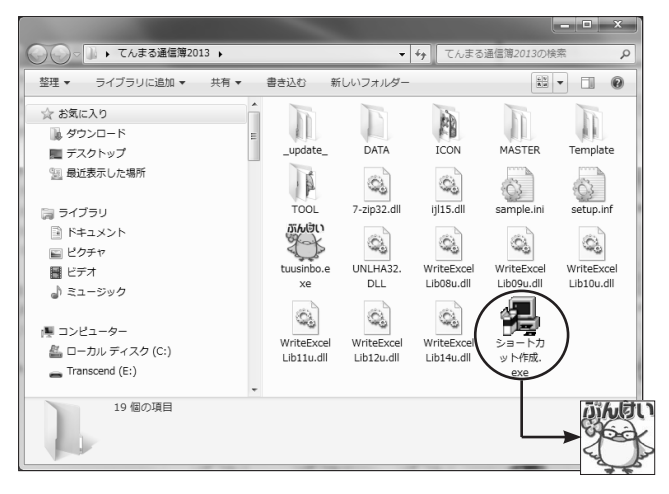

- 1)「てんまる通信簿」フォルダを開きます。
- 2)[ ショートカット作成.exe] をダブルクリックする と、デスクトップにアイコンが作成されます。
- 3)「てんまる通信簿」のアイコンから起動します。 △メニュー付きで配布された場合は、黄色の鳥のアイコ 。ンになります
	- △「tuusinbo.exe」から直接起動することもできます。 △学級担任が作成した通知表のデータは,配布された「て

んまる」フォルダ内に保存されます。

4) メニュー画面が表示された場合は「通知表を作成す る」をクリックします。

1 - 2 「てんまる」とのリンク設定(初回起動時)

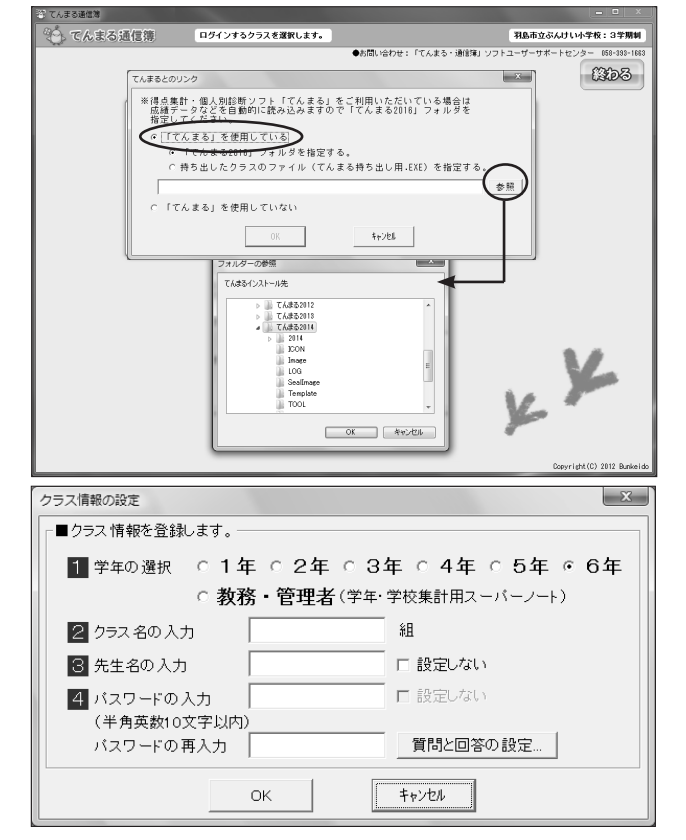

1 - 3 設定の完了

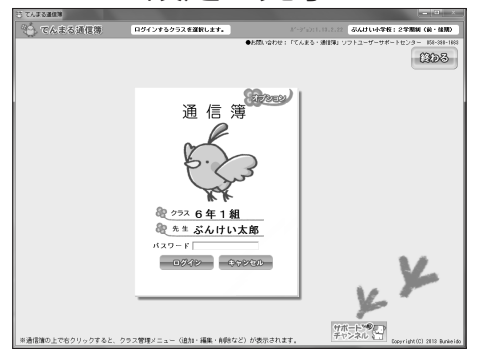

- <設定手順<
- ●「てんまる」を使用している場合 1)「てんまるとのリンク」画面で、「てんまるを使用 している」にチェックを入れ、[参照]をクリック します。
- 2)「フォルダーの参照」画面で,「てんまる」のイン ストール先を指定し、IOKIをクリックします。 △「てんまる」フォルダを指定してください。
- 3) インストール先を確認して, [OK] をクリックしま 。す

△持ち出したクラスのファイルも指定できます。

- ●「てんまる」を使用していない場合 1) 学年を選択します。
	- 2) クラス名を入力します。(全角8文字以内)
	- 3) 先生名を入力します。
	- 4) パスワードを入力します。
	- 5) 確認してよければ [OK] をクリックします。
		- △個人情報保護の観点からも、パスワードの設定を強く 推奨します。
	- ◆「てんまるとのリンク」または「クラス情報の設定」 が完了すると、クラス名、先生名が記載されたノー トが表示されます。今後「てんまる通信簿」を起動 するとこの画面(ログイン画面)が表示されます。

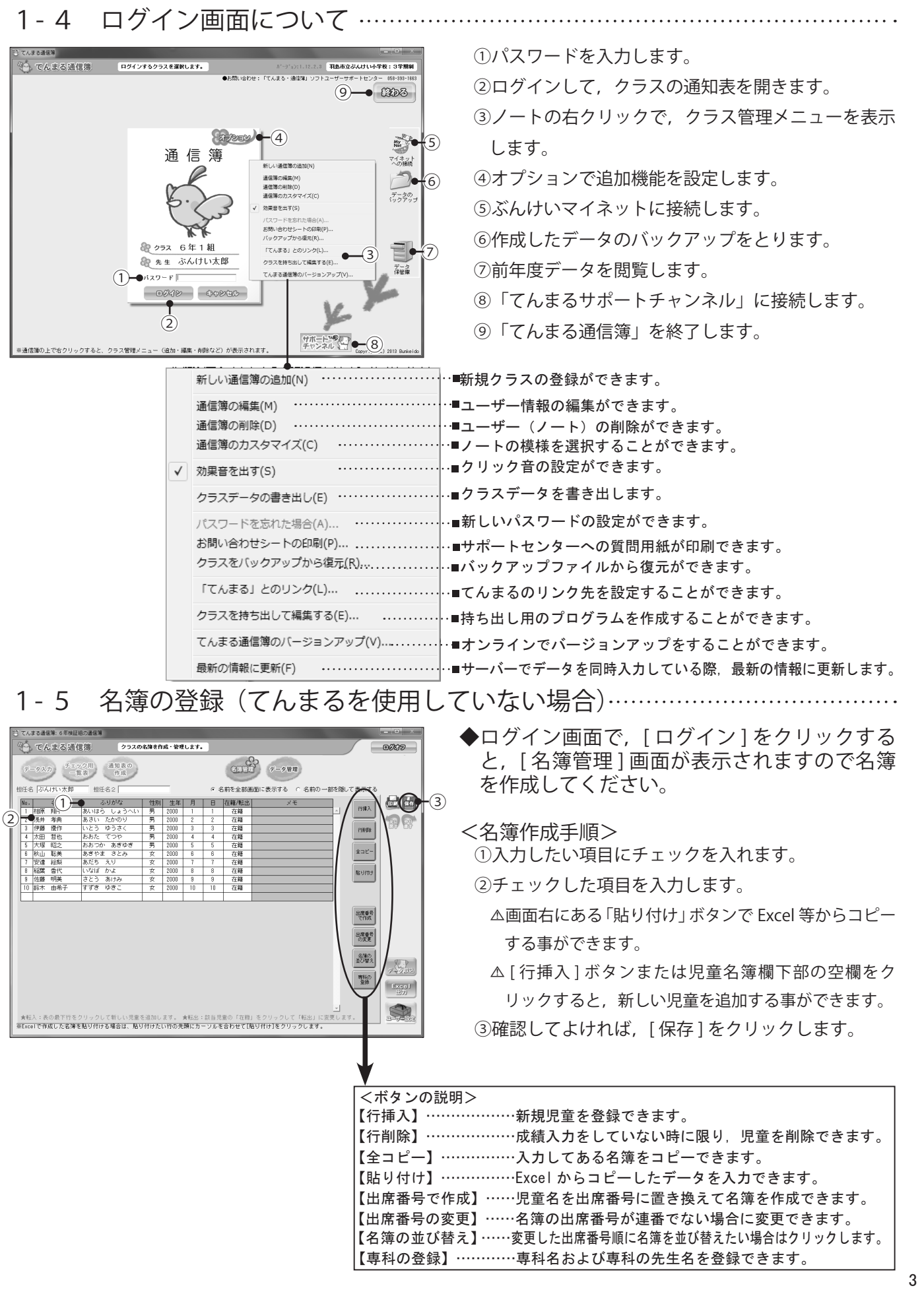

# 2 通知表を作成する

◆ログインすると,起動画面(データ入力画面)が表示されます。「てんまる」とリンクがされている場合は, 。データが自動的に取り込まれた状態で表示されます

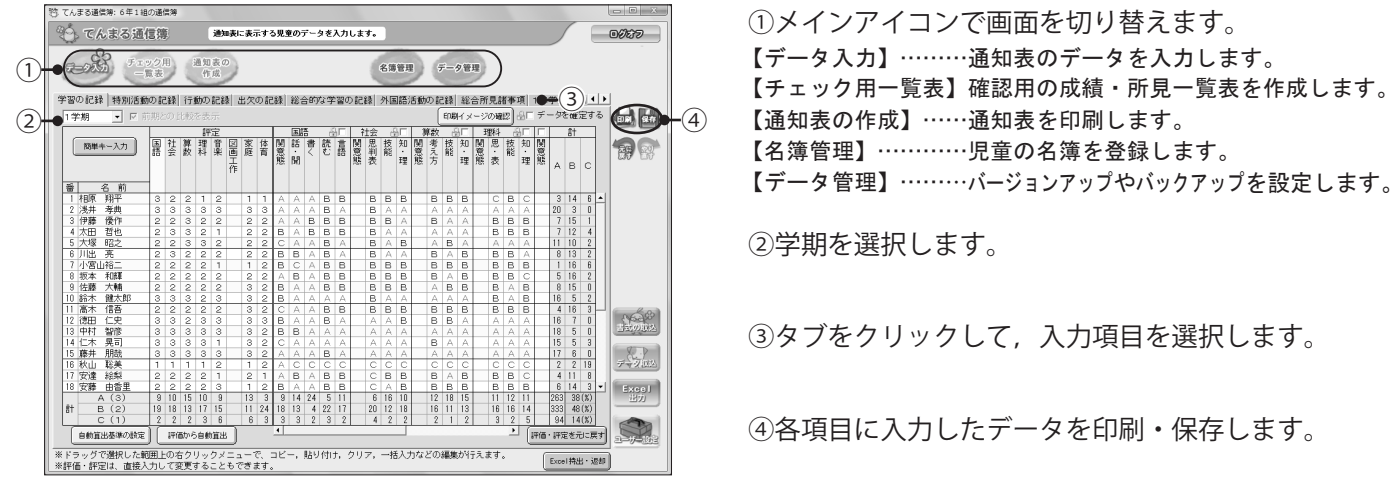

## (共通機能:印刷イメージの確認

★[印刷イメージの確認]をクリックすると,通知表印刷イメージが画面に表示されます。入力したデー タがリアルタイムに反映されますので,確認しながら各項目のデータを入力することができます。

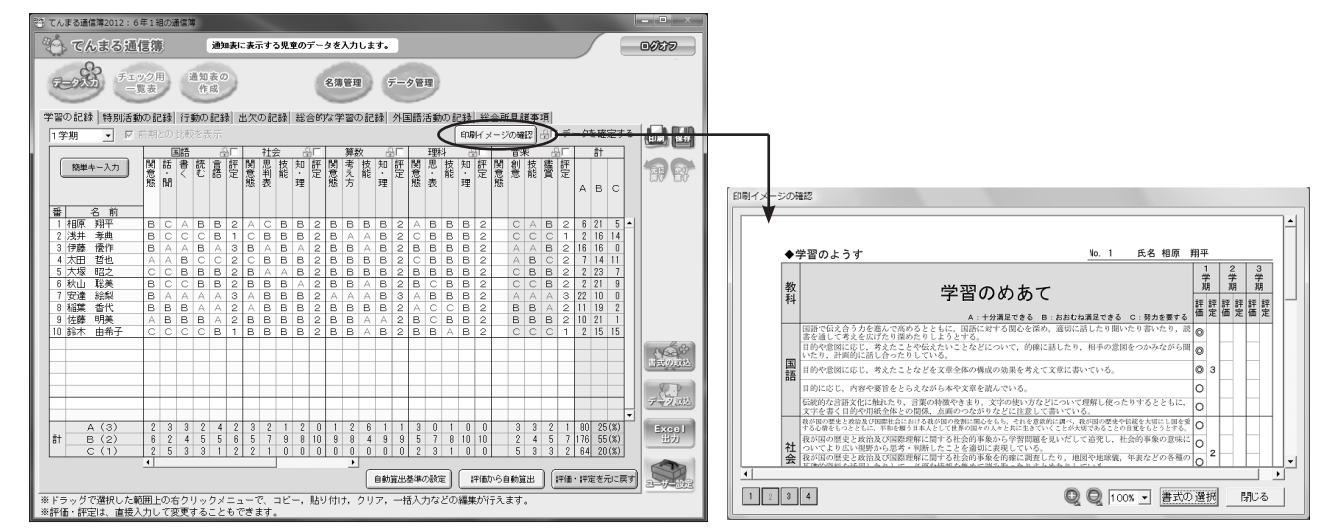

## 共通機能:データの確定

★[データを確定する]にチェックを入れると、入力域全体にロックがかかりデータの変更ができなくな ります。安全のためにも,各項目の入力が完了したらデータの確定を行ってください。学習の記録画 面では,教科,観点,児童単位でデータのロックをすることもできます。

: てんまる通信簿: 6年1組の通信簿

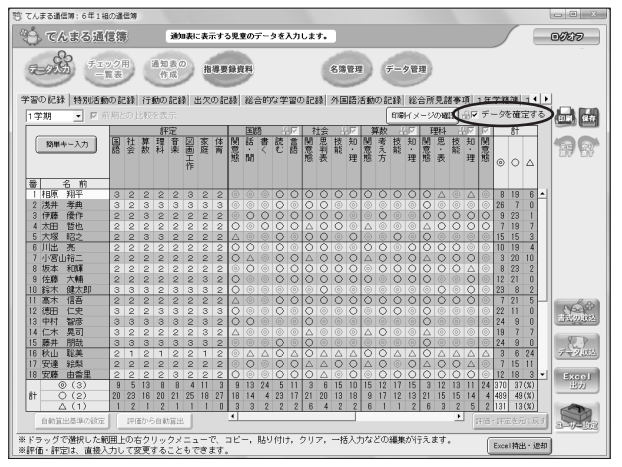

。<br>◎ てんまる通信簿 : idualに表示する見まのデータを入力します。  $\begin{picture}(180,10) \put(0,0){\vector(1,0){100}} \put(10,0){\vector(1,0){100}} \put(10,0){\vector(1,0){100}} \put(10,0){\vector(1,0){100}} \put(10,0){\vector(1,0){100}} \put(10,0){\vector(1,0){100}} \put(10,0){\vector(1,0){100}} \put(10,0){\vector(1,0){100}} \put(10,0){\vector(1,0){100}} \put(10,0){\vector(1,0){100}} \put(10,0){\vector(1,0){100}}$  $\begin{tabular}{|c|c|c|} \hline & $\mathbf{88881}$ & $\mathbf{\#}\text{--}\text{--}\text{--}\text{--}\text{--}\text{--}\text{--}\text{--} \end{tabular}$ 学習の記録 | 特別活動の記録 | 行動の記録 | 出欠の記録 | 総合的な学習の記録 | 外国語活動の記録 | 総合所見諸事項 | 1年学籍簿 | 14  $rac{1}{1}$ 25 10 27 藝知 ■ 簡単キー入力 留留 باما 3 2 2 2 2 3 2 2  $8196$ းေ **CHACHA (LEAML)**  $\frac{\partial}{\partial \omega} \frac{\partial}{\partial \omega} = \frac{1}{2} \frac{\partial}{\partial \omega} \frac{\partial}{\partial \omega}$  $158$ ---<br>金郎B (2)<br>金郎B (2)<br>金郎C (1)<br>金部D  $7778$  $E_{\text{Xecl}}$  $\begin{array}{|c|c|c|c|c|c|} \hline \downarrow & \otimes & 12 & 18 & 3 \\ \hline 11 & 24 & 370 & 37 \, (\%) \\ \hline 14 & 4 & 489 & 49 \, (\%) \\ \hline 5 & 2 & 131 & 13 \, (\%) \\ \hline \end{array}$ Q  $\overline{1}$ 、<br>\*ラッグで選択した範囲上の右クリックメニューで、<br>F価・評定は、直接入力して変更することもできます。 ー<br>括入力などの編集が行えます。

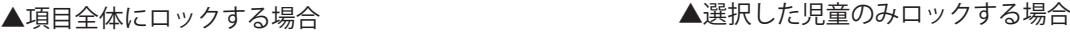

# 2-1 成績 (学習の記録) を一覧で入力する …………

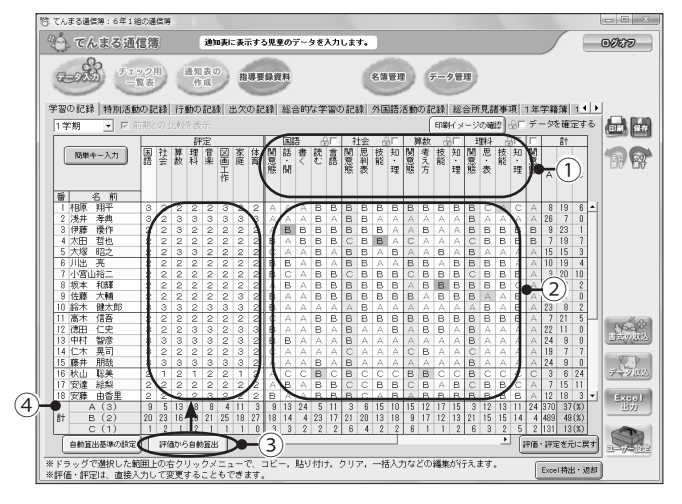

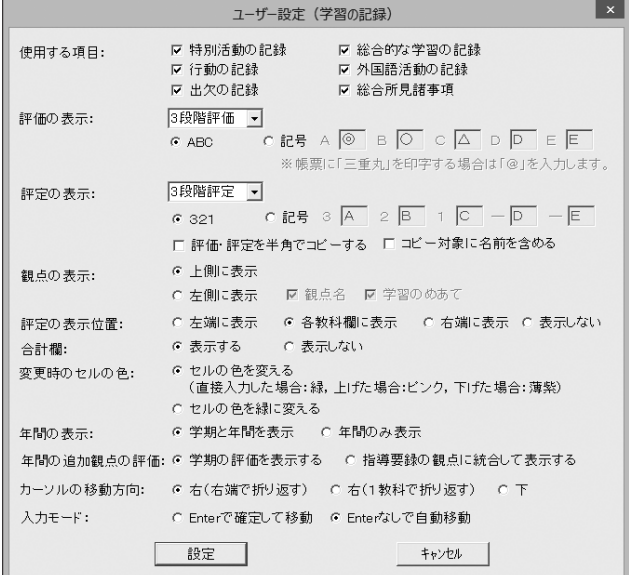

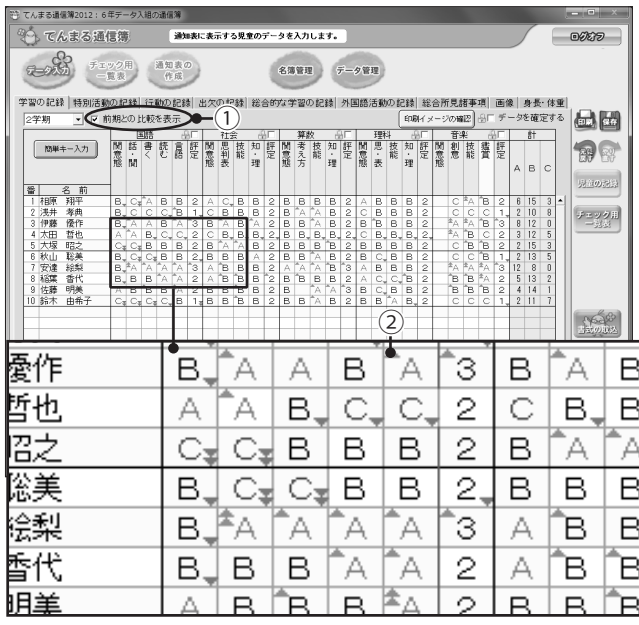

- ①観点が表示されます。書式で観点が変更されている 場合は、変更した観点が表示されます。
- ②入力したいセルをクリックし、評価を入力します。 スペースキー、またはクリックで「A→B→C→空 欄」の順に変更します。
	- △手入力で修正した評価・評定は、上げた場合はピンク。 下げた場合は薄紫にヤルの色が変わります。
- 3評価を入力後 [評価から自動算出 ] をクリックする と、評定が表示されます。
- 4各教科の評定や観点ごとのABCの人数が表示されます。

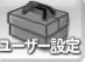

【使用する項目】……使用しない項目(タブ)はチェックを外します。 【評価の表示】………評価の段階や表示文字を選択します。 【評定の表示】………評定の段階や表示文字を選択します。 【観点の表示】………観点欄の表示位置を選択します。 【評定の表示位置】…評定欄の表示位置を選択します。 【合計欄】……………ABC の人数の合計欄の表示 / 非表示を選択 。します 【変更時のセルの色】評価·評定を修正した場合、セルの色を指 定します。 【年間の表示】………学期欄を年間にした際の表示を選択します。 【年間の追加観点の観点の表示・計算方法を選択します。 【カーソルの移動方向】簡単キー入力時, Enter キー押下時のカー 。ソルの移動方向を選択します △評価・評定を半角でコピーしたい場合は「評価・評定を半角でコピー する」にチェックを入れます。 △児童名もコピーしたい場合は、「コピー対象に名前を含める」に 。チェックを入れます

【入カモード】………Enter キー押下時のカーソル移動について 。設定します

●前期との比較を表示する

① [ 前期との比較を表示 ] にチェックを入れます。

②評価・評定の横に、前期との評価の比較を示す記号 が表示されます。評価が上がった場合はピンク色の

▲、下がった場合は薄紫色の▼が表示されます。画 面上で評価の変化を簡単に確認することができま す。

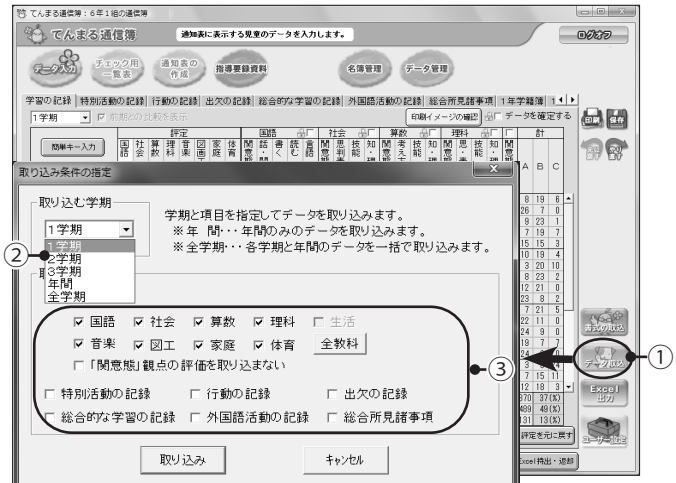

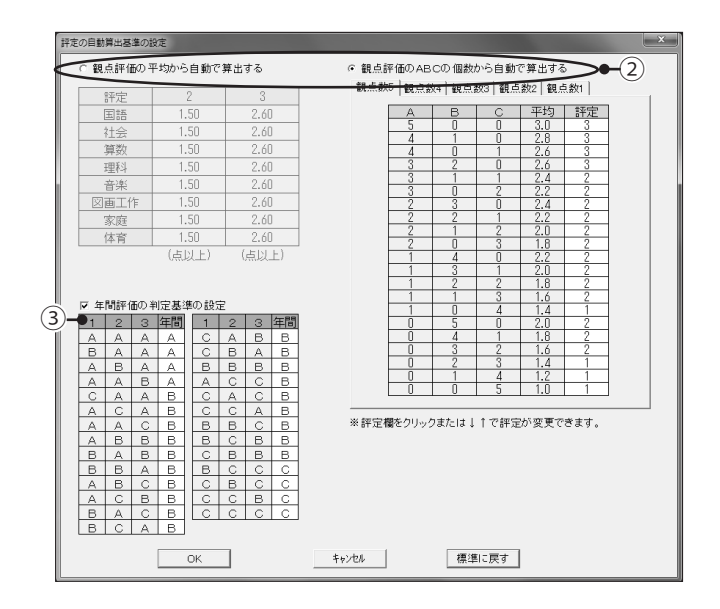

●「てんまる」のデータを取り込む ①サブメニューの [データ取込] をクリックします。

②取り込む学期を選択します。

(3)取り込む項目を選択します。

△通信簿でデータを入力している場合、チェックを入れ た項目はすべて上書きされますので、安全のため、各 入力画面で「データを確定する」にチェックを入れて 。から取り込みを行ってください

4確認してよければ、「取り込み1をクリックします。

- ●自動算出基準を設定する(必要な先生のみ) ① [ 自動算出基準の設定] ボタンをクリックします。
	- ②学期の評価の平均や個数から評定を算出する基準を 。変更することができます
		- △評価・評定の段階数を変更した場合は、「観点評価の 平均から自動で算出する」が選択されます。
	- 3各学期の評価から年間の評価を算出する基準を、 仟 意に設定することができます。
		- △算出基準を変更した場合,「学習の記録」画面で「評 価から自動算出] ボタンをクリックしてください。変 。更した算出基準から評定が再計算されます

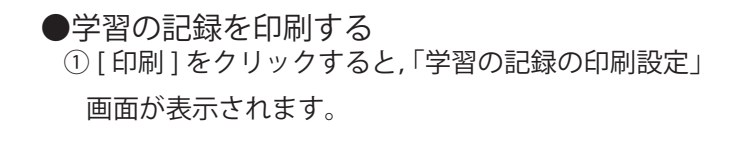

②必要に応じて設定をし、[OK]をクリックします。

△ [ 印刷プレビュー ] で印刷前に印刷イメージを確認す 。ることができます

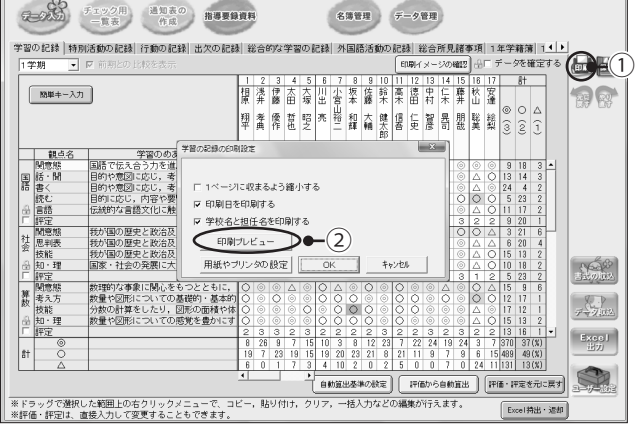

 $\omega$ 

通知表に表示する見童のデータを入力します。

。<br>んまる道信簿: 6年1組の通信簿 やう てんまる通信簿 2-2 特別活動の記録を入力する

![](_page_6_Picture_219.jpeg)

![](_page_6_Picture_220.jpeg)

2 - 3 行動の記録を入力する …………

![](_page_6_Picture_4.jpeg)

![](_page_6_Picture_221.jpeg)

①入力したいセルをクリックし、「活動内容」を入力 します。

△一度入力した活動内容は自動的に記憶されますので、

- ▼(リスト)から選択することができます。
- ② [評価]のセルをクリックすると、評価記号が付き ます。活動の状況で評価を入力します。
- 3「活動のようす」を入力します。入力した文字数が自 動的にカウントされて、字数に表示されます。「簡単文 例入力1で、文例から選択して、貼り付けることも 。できます

![](_page_6_Picture_11.jpeg)

【学期の評価の記号】……学期の評価の記号を選択します。 【活動内容】………活動内容の改行無し / 有りを選択します。 【活動内容欄の表示 / 非表示を選択します。 【評価欄】…………評価欄の表示 / 非表示を選択します。 【活動のようす欄の表示 / 非表示を選択します。 【年間の評価の記号】……年間の評価の記号を選択します。 【活動項目の表示形式】 ………活動項目のレイアウトを縦並び / 横並びで選択します。

△学期を切り替えると、前学期のデータをコピーするかどう 。かの確認ダイアログが表示されます

- 行動がよく出来ている項目のセルをクリックする① と、評価記号が付きます。活動の状況で評価を入力 。します
	- △画面右にその児童に対する「○」の数の合計が、画面 下に項目に「○」がついている人数が表示されます。
	- △「生活のめあて」で項目が追加されている場合、追加 された項目は、「てんまる」から取り込めませんので 直接入力してください。

![](_page_6_Picture_18.jpeg)

【評価の記号を選択します。 【項目の表示】………評価項目の表示位置を選択します。 【年間の追加観点の評価】 ………………………年間の評価の表示方法を選択します。 【学期の評価の記号】……学期の評価の記号を選択します。 【年間の評価の記号】……年間の評価の記号を選択します。 【カーソルの移動方向】…簡単キー入力時、Enter キー押下時の 。カーソルの移動方向を選択します

# 2-4 出欠の記録を入力する…

![](_page_7_Picture_265.jpeg)

1980) **REFORD**<br>ORD EXPERT REFIX TROUBLE (2)<br>CO TO TRIBLE COMPANY **PRESSORIES (2)** 

<br>通知表に表示する児童のデータを入力します。

<sup>3</sup> <sup>1</sup>

 $\frac{23}{23}$ <br> $\frac{23}{23}$ 

●学期別で入力する場合 ① [学期別入力] を選択します。

- ②選択している学期の授業日数をリストから選択し, 。一括で指定します
- 3出停·忌引, 欠席日数を「半角数字」で入力します。 要出席日数、出席日数は自動的に計算されます。

(4)備考欄に欠席理由などを入力します。 △欠席の多い児童は、出停・忌引、欠席の日数をクリア

すると通知表印刷時は空白になります。学期末の月だ 。けを手書きすることができます

●月別で入力する場合 ① [月別入力] を選択します。

②学期の開始月を選択します。

- 3月ごとに授業日数をリストから選択し、一括で指定 。します
- 4出停·忌引, 欠席, 遅刻, 早退日数を「半角数字」 で入力します。要出席日数、出席日数は自動的に計 算されます。

5欠席理由などの備考を入力します。

![](_page_7_Picture_266.jpeg)

 $\circledS$ 

備考(全角50文字):1学期・前期<br>|忌引き1は祖母死亡。欠席2は風邪

」<br>傭考(全角50文字):2字期・後期 .<br>備考 (全角50文字) : 3学期 |<br>備考 (全角150文字) :年間

 $-86$ <br> $-86$ <br> $-86$ 

86<br>86<br>86

8888888888888

偏考 涵[

 $0000$ 

 $E$ 

博图

**Nous** 

 $\frac{1}{7+7.02}$  $\Box$  $D^{(2)}$ 

学期を年間にコピー

 $4+76$ 

 $\begin{tabular}{|c|c|c|c|c|} \hline & & {\bf 0 K} & & \\\hline \hline \end{tabular}$ 

![](_page_7_Picture_267.jpeg)

8

4

987880H23HEBH61802224人りつる台湾高波中に藤枝安宿福地主県小路大地市赤森市市田村木建設が高速出しました。 こうしゅう かんしゅう きょうしょう こうしん しんしゅう しょうしん しんじゅう こうしん しんじゅう こうしん しんこう こいき 大きく きんじょう

回廊

野 てんまる道信簿:6年1組の通信簿 そうでんまる通信簿

○ の チェック用 通知表の 用導要録資料

■ 1 相原<br>1 2 浅井<br>3 伊藤

\_\_\_<br>太

![](_page_8_Figure_0.jpeg)

2- 5 総合的な学習の記録を入力する …

1児童を選択します。

②入力したいセルをクリックし、学習活動、観点、学 習のようすを入力します。[簡単文例入力]で、文 例から選択して、貼り付けることもできます。

△入力した文章は範囲を指定してコピー&貼り付けで別 のセルに貼り付けられます。

![](_page_8_Picture_5.jpeg)

【学習活動欄の表示/非表示を選択します。 【観点欄】…………観点欄の表示/非表示を選択します。 【入力画面】………一覧表示で入力するか,一人ずつ全学期表示 。しながら入力するかを選択します △1画面に表示する人数をプルダウンで選択できます。

2 - 6 外国語活動や道徳の記録を入力する …………

![](_page_8_Picture_232.jpeg)

![](_page_8_Picture_9.jpeg)

(1)児童を選択します。

- ②観点(外国語活動のみ), 学習のようす, 評価を入 力します。「簡単文例入力1で、文例から選択して, 。貼り付けることもできます
	- △入力した文章は範囲を指定してコピー&貼り付けで別 のセルに貼り付けられます。
	- △〔補助簿集計表〕では、てんまるで入力した補助 。簿に応じて文例を選択することができます

![](_page_8_Picture_14.jpeg)

![](_page_8_Picture_233.jpeg)

# 2-7 総合所見及び指導上参考となる諸事項を入力する…

![](_page_9_Picture_182.jpeg)

(1)児童を選択します。

- ②入力したい児童のセルをクリックして、評価文を入 力します。
	- △[簡単文例入力]で、所見文例から選択して、貼り付 。けをすることもできます

![](_page_9_Picture_5.jpeg)

【入力画面】………一覧表形式で入力するか、一人の児童を全学 期表示しながら個別に入力するかを選択しま 。す

【入力方法】………入力する際の表示方法を選択します。

<簡単文例入力<

- 3「簡単文例入力1をクリックすると, 「簡単文例入力」 画面が表示され、内容(◇)別に項目が一覧で表示 。されます
- 4項目をクリックします。画面右側の「所見文例」に 。文例が表示されます

。タブをクリックすると分類が切り替わります⚠

- 5使いたい文例をクリックすると、下側の「選択所見」 に文例がキープされます。
	- △複数の文例をキープすることができますが、各項目の 中では1文例しか選択することができません。
- ⑥ [貼り付け] をクリックすると、キープした文例が 貼り付けられます。
	- △入力した評価文はコピー&貼り付けで別のセルに貼り 付けられます。
	- △一覧表で入力後に事項別に切り替えると、入力した内 容は「教科欄」にまとめて表示されます。

## ●自作文例を登録する

- 1) 「簡単文例入力]をクリックします。
- 2) [自作文例] タブで [ 自作文例の登録 ] をクリック します。
- 3) [新規追加]で文例情報を入力したら [OK] をクリッ 。クします
	- ★「書出1でエクセル出力し、「取込1で取り込むこ とができます。1つのクラスで作成した文例を他 クラスに取り込んだり、前年の文例を引き継いだ りできます。

# 8 チェック用 (提出用)一覧表を印刷する

-<br>3.王さ道信頼: 6年188の道信雄 ー<br>チェック用一覧表を印刷します。 やうてんまる通信簿 **ODER**  $0$   $($ 通知表の<br>作成 指導要録資料 <sup>4</sup> <sup>3</sup> <sup>2</sup>  $\frac{1}{2}$ **The Second Barbara**  $E_{\frac{3}{2}}$ **C**  $BUCb$ 

3-1 成績一覧表を印刷する

![](_page_10_Picture_235.jpeg)

# 3-2 所見一覧表を印刷する

![](_page_10_Picture_236.jpeg)

◆「学習の記録」「特別活動の記録」「行動の記録」 を一度にチェックできる一覧表を押印欄付きで 。印刷できます

①メインアイコンの「チェック用一覧表]をクリックします。 ②学期を選択します。

- 3[成績一覧表]タブをクリックします。
- (4) [印刷]で、 成績一覧表を印刷します。
	- △ユーザー設定で、帳票に印刷する内容を設定すること 。ができます
	- △範囲を指定して、Excel 等にコピー & ペーストするこ 。とができます

![](_page_10_Picture_237.jpeg)

![](_page_10_Picture_238.jpeg)

「特別活動の記録」「総合的な学習の記録」「外国 語活動の記録」「総合所見」を一度にチェックで 。きる一覧表を押印欄付きで印刷できます

①メインアイコンの [チェック用一覧表] をクリック します。

②学期を選択します。

- 3 [所見一覧表] タブをクリックします。
- 4 [印刷]で、所見一覧表を印刷します。
- △ユーザー設定で、帳票に印刷する内容を設定すること 。ができます
- △印刷ダイアログで、所見内容のフォントサイズを設定 。することができます

![](_page_10_Picture_20.jpeg)

【年間の表示】………「年間」にした時の表示を選択します。 【表示項目】…………表示させない項目はチェックを外します。

【押印欄】……………表示させない押印欄はチェックを外します。

# 通知表を印刷する 4

## ◆児童ひとりの通知表をプレビューで確認して印刷します。

![](_page_11_Picture_2.jpeg)

![](_page_11_Figure_3.jpeg)

![](_page_11_Figure_4.jpeg)

- 1)メインアイコンの「通知表の作成1をクリックしま す。
- ②学期を選択します。
- 3表示するページを選択します。
- (4)表示する児童を選択します。
- (5) プレビュー画面を拡大·縮小します。
- 6書式が複数ある場合は、書式を選択します。
- (7)差し込み印刷をする場合はチェックを入れます。
- △チェックを入れた場合、プレビュー画面で印刷時に印 。字される箇所のみ濃く表示なります

8通知表を印刷します。

△2で選択した学期と、6で選択した書式の学年·学期 が異なると正しく印刷されませんのでご注意ください。

★ルーペボタンのクリック,または(▼)リス トから倍率を選択して、画面上で細部まで確 認することができます。 また、イメージを高画質で表示にチェックを 入れると、高い画質でプレビューを確認でき ます。(PCのスペックによって動作が遅くな る可能性があります。)

●通知表を印刷する

1)「印刷1をクリックすると、「通知表の印刷設定」画 面が表示されます。

②印刷対象児童やページを設定します。

- △児童名が外字の場合,「児童名を印字しない」にチェッ クを入れることで、児童名を判で対応する際に便利です。
- 3印字位置を± 10.0mmの範囲で 0.1mm 単位で微調 整します。
- 4 [印刷] をクリックします。
	- △差込印刷をする場合、一人ずつ確認ダイアログを表示 させ、確認しながら印刷できます。
	- △両面印刷や製本印刷に対応しているプリンタをご利用 の場合は、「プリンタ設定1で設定してください。
	- △製本印刷に対応していないプリンタをご利用の場合 は、製本印刷にチェックを入れて、「プリンタ設定1 で [ 両面 ] を指定して, [ とじ方向 ] などを調整して印 。刷を行ってください

## 5 - 1 オンライン更新で最新のバージョンに更新する ………

◆アップデートサイトに接続し、最新のプログラムや書式テンプレートに更新することができます。

![](_page_12_Picture_3.jpeg)

1)メインアイコンの 「データ管理1をクリックします。

② [バージョンアップ] タブをクリックします。

3) [更新ファイルのダウンロード] をクリックします。

4学校名を入力して、「はい]をクリックします。

5更新用プログラムが起動します。

- △「ユーザーアカウント制御」などの警告画面が表示さ れた場合は [許可] をクリックします。
- 6自動的にバージョンのチェックが行われ、「最新版 があります。更新しますか?」と表示されたら,「更 新1をクリックします。
- ⑦ファイルのダウンロードが自動的に始まり、最新版 にアップデートされます。
- 5-2 自動バックアップを設定する

◆万一の事態に備えて、通知表データの自動バックアップをとることができます。

![](_page_12_Picture_14.jpeg)

①メインアイコンの [データ管理] をクリックします。

- ②「自動バックアップ1タブをクリックすると, 「自動 バックアップの設定」画面が表示されます。
	- △インストール直後は. [自動バックアップ機能]が有 効になっています。ハードディスクの障害などに備え, 自動バックアップを取ることを推奨します。
- ●フォルダを指定してバックアップを取る場合 1「自動バックアップ機能を使用する1にチェックを 入れます。

② [ 指定フォルダ] にチェックを入れます

3)「参照1をクリックし,自動バックアップをとるフォ ルダを指定し,[設定内容の保存]をクリックします。

## 5-3 バックアップファイルからデータを復元する ……………………………… ◆ハードディスクや USB メモリなどの障害で,データが破損してログインできない場合に,自動バック アップをとっていれば,バックアップデータから通知表データを復元することができます。

![](_page_13_Picture_1.jpeg)

- ①ログイン画面で、復元を行いたいクラスを選択し, 。右クリックします
- ② [クラスをバックアップから復元] を選択します。
- 3)「バックアップファイルの選択」画面が表示されま すので、一番新しいファイルを選択し,「復元1を 。クリックします
	- △一番新しいファイルで正常に戻らない場合は、日付を 。さかのぼって復元を行ってください

5 - 4 - クラスを持ち出して作業する ………………………………………………………… ◆「てんまる通信簿」を学校のパソコンやサーバーなどで運用されている場合,学校以外の場所にクラス 。データを持ち出して作業を行うことができます

![](_page_13_Picture_7.jpeg)

- ●クラスを持ち出す ①持ち出したいクラスの上で右クリックします。メ ニューの「クラスを持ち出して編集する]を選択し 。ます
- ②パスワード入力画面が表示されますので、クラスに ログインする時のパスワードを入力します。 パスワードが設定されていないと持ち出しが行えませ⚠ ん。設定されていない場合は、ノートの右クリックメ ニューの「通信簿の編集」でパスワードを設定します。
- 3)「クラスを持ち出して使用する」画面が表示されま すので、持ち出し先を指定します。
	- 持ち出し先はデスクトップに保存する設定になってい⚠ ます。参照で任意の場所に持ち出すことができます。
	- △「セキュリティ1にチェックを入れると、名簿を出席 番号に置き換えたり、データを暗号化して持ち運びが 。できます

4設定を確認し, [OK] をクリックします。

- 5クラス持ち出し処理画面が表示され、しばらくする と、完了メッセージが表示されます。
- 6指定した持ち出し先に「通信簿持ち出し用 ○年○ 組 .EXE」ファイルが作成されます。

![](_page_14_Picture_203.jpeg)

![](_page_14_Picture_1.jpeg)

![](_page_14_Picture_2.jpeg)

#### ●持ち出し先で使用する

- をダブルクリッ] EXE. 組○年 \_ ○通信簿持ち出し用① [ 。クして起動します
	- △持ち出し時にセキュリティにチェックを入れ、パス ワードを設定している場合は、パスワード入力画面が 表示されますので、パスワードを入力してください。
- ②ファイルの展開画面が表示され、しばらくすると「て んまる通信簿」が起動して、クラスのノートが表示 。されます
- ③ログインして、通知表を作成します。作成が終了し たら、「てんまる通信簿」を終了します。
- ●持ち出したクラスを返却する
	- 、。。<br>①サーバーなどにある持ち出しを行った「てんまる通 信簿」を起動し、ログイン画面を表示します。
	- △起動後、メニュー画面が表示される場合は、「通知表 を作成する」をクリックします。
	- ②返却したいクラスの上でクリックします。クラスの 返却の確認画面が表示されますので、[はい]を選 。択します
		- △持ち出しファイルが破損したり、紛失した場合は「い いえ] で画面を閉じ、右クリックメニューの[クラス 特ち出しの取り消し] で持ち出し前の状態に戻してく ださい。
	- 3パスワード入力画面が表示されますので、クラスに ログインする時のパスワードを入力します。
	- (4)「持ち出しクラスの返却」画面が表示されますので、 持ち出しクラスファイルを [参照] から選択します。
		- △持ち出し時にセキュリティにチェックを入れ、パス ワードを設定している場合は、パスワード入力画面が 表示されますので、パスワードを入力してください。
	- 6)クラス返却処理(データの圧縮·暗号化等)画面が 。表示されます
	- しばらくすると完了メッセージが表示されますの⑥ で, [OK] をクリックします。

5 - 5 Excel で持ち出して作業する

◆セキュリティー USB などでアプリケーションの起動が制限されている場合は,Excel ファイルで持ち出 して作業を行うことができます。この機能は,オプションで追加する必要があります。

. . . . . . . . . . . . .

![](_page_15_Figure_2.jpeg)

- ●オプションの起動 1ログイン画面で、ノートの右上の「オプション1を 。クリックします
	- ②「追加機能の設定」画面が表示されますので、「Excel 持ち出し·返却」機能にチェックを入れ、[OK]をク リックします。

。クラス毎にオプション機能を設定できます ⚠

- ③ログインし、データ入力画面で [Excel 持出・返却] をクリックすると、 [Excel 持出・返却 ] 画面が表示 されますので, [持ち出し]をクリックします。
- 4「出力対象項目の選択」画面が表示されます。出力 する項目を選択して, [OK] をクリックすると, 「児 童の記録の Excel 出力」画面が表示されますので, 出力先を指定して、[OK]をクリックします。 安全のため持ち出し時に児童名は空白に置き換えられ ⚠ て出力されます。児童名のまま出力する場合は、名前 欄の「児童名を出力」にチェックを入れてください。
- 5 Excel ファイルが出力されますので、作業を行いま す。返却する場合は③で [ 返却] をクリックして, 作業を行ったファイルを指定します。

#### てんまる通信簿 使用のてびき

![](_page_15_Picture_325.jpeg)

[祝祭日、夏期休業、年末年始を除く月〜金曜日 10:00 ~ 12:00, 13:00 ~ 17:00]

共通メールアドレス ict-support@bunkei.co.jp

●本 DVD-ROM は権利者の許諾なく、個人的な範囲を超える使用目的で複製する こと、また、ネットワーク等を通じて収録された内容を送信できる状態にするこ とは、 著作権法で禁じられています。

 $\triangle$  Windows は米国 Microsoft 社の登録商標です。

![](_page_15_Picture_326.jpeg)